## Welcome to Using Professional Folders

#### **Content for Student Users**

- About Professional Folders
- Suggested uses
- Professional Folders folders
- Professional Folders tables
- About pop-ups
- Opening Professional Folders
- Professional Folders Home Page
- Edit mode
- Gear icons
- Opening a folder
- Updating a row

- Editing window
- Adding a row
- Deleting a row
- Uploading a document or picture
- Deleting a document or picture
- Using a date picker (calendar)
- Downloading your portfolio
- Professional Folders tips
- Logging out
- Can't open Professional Folders?
- If you need help

#### About Professional Folders

What is Professional Folders? Professional Folders is your personal portfolio in E\*Value. It acts like a virtual file cabinet that stores information about you.

What can Professional Folders do for me? Professional Folders is a tool that you can use to document academic, personal, and community service achievements. The goal is to build your portfolio over time. You may add to Professional Folders whenever you want to ... the volume of information that can be stored there is unlimited.

### Suggested uses for Professional Folders

#### Professional Folders can be used to ...

- capture academic & other professional achievements
- support course requirements
- support an application for employment

## Are all student portfolios the same? YES. Each student group will use a portfolio that's been customized for their unique needs.

#### Who controls the content of Professional Folders? YOU DO!

Each user (called a Professional Folders Owner) controls the information that's entered into their own portfolio.

#### Is Professional Folders easy to use?

#### Yes ... you don't have to be a tech wizard to use Professional

**Folders.** Do you know how to attach a document to an e-mail, type or edit text, copy & paste text, use a drop down list, or select a date using a calendar icon?

If the answer is **YES**, then you have all the skills you need to use Professional Folders.

#### Professional Folders folders

#### Professional Folders contains a list of folders organized by topic. Users

enter data by first selecting a folder to work in. The folder list below appears in the current student portfolio. The sample folder list below appears in the current generic DNP's student portfolio. More folders can be added in the future ...

Qualifications Organizational Memberships

Curriculum vitae Presentations

Awards & Honors Publications

Student Leadership Roles Professional Growth (opt)

Community Service Assignments: DNP CORE

#### Professional Folders tables

#### Professional Folders folders include tables where you actually enter

**data.** All folders contain at least one table, but some folders contain several tables.

- Each table contains **fields** that allow you to enter different types of data.
- Some fields are for text entry while others allow you to attach a document or
  picture. Other fields provide you with a drop down list of choices or a calendar
  icon to select a date.

#### About pop-ups

E\*Values uses a lot of pop-ups, so you must turn off your browser's pop-up blocker in order to view pop-up windows or complete tasks.

How do I turn off my pop-up blocker? It's really very easy. Simple instructions for turning off your pop-up blocker are provided for users of <u>Internet Explorer</u>, <u>Google Chrome</u>, <u>Microsoft Edge</u>, <u>Safari</u>, and <u>Mozilla Firefox</u> by selecting their browser from this list.

### Opening Professional Folders

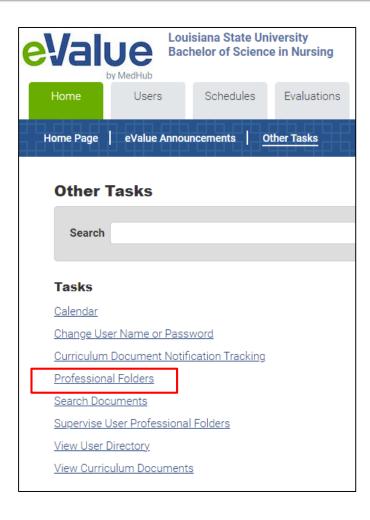

- Click the Home tab that appears in a row near the top of your E\*Value Home Page.
- Click the Other Tasks menuitem.
- From the View box, click the Professional Folders link to open your portfolio.

### Professional Folders Home Page

When you open **Professional Folders**, you'll see a Home Page that displays a welcome message, basic instructions for use, and the folder list. Click on a **folder** name to open it.

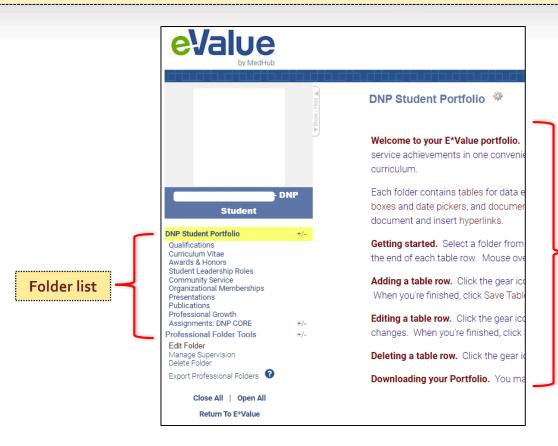

Professional Folders welcome message and basic instructions for use.

Note: This image was cropped.

#### Edit Mode

Professional Folders automatically opens in **Edit Mode**, and **gear icons** that control user actions will be visible. Gear icons will allow you to add, edit, and delete data from any folder. If you want to view Professional Folders without the gear icons, click **Preview Professional**Folders

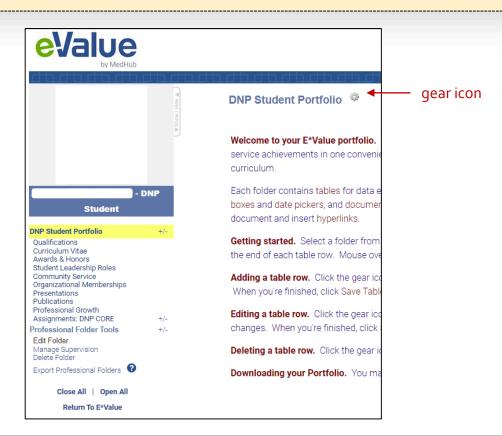

### A closer look at gear icons

Gear icons control basic user actions: **adding, updating,** and **deleting** a row. When you mouse over a gear icon, these actions will be visible as hyperlinks with an icon like those shown below.

Select the action you want to take.

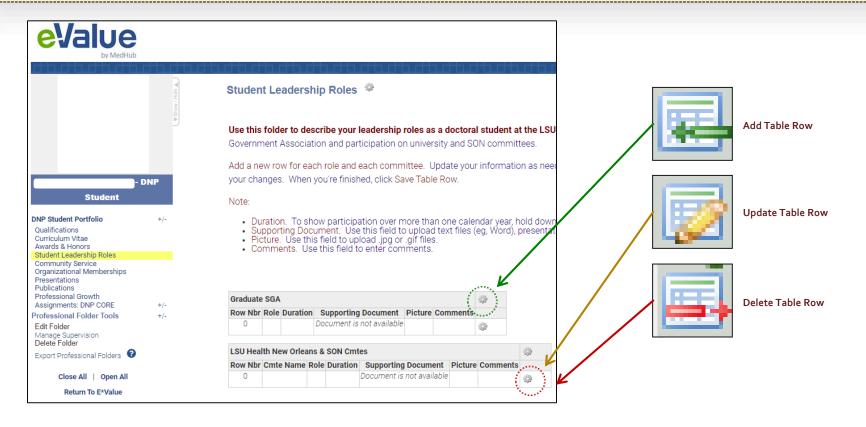

# Opening a folder... an example using the Student Leadership Roles folder

Click a folder name to open it. The folder window will display basic instructions for use followed by one or more tables that you'll use to enter data.

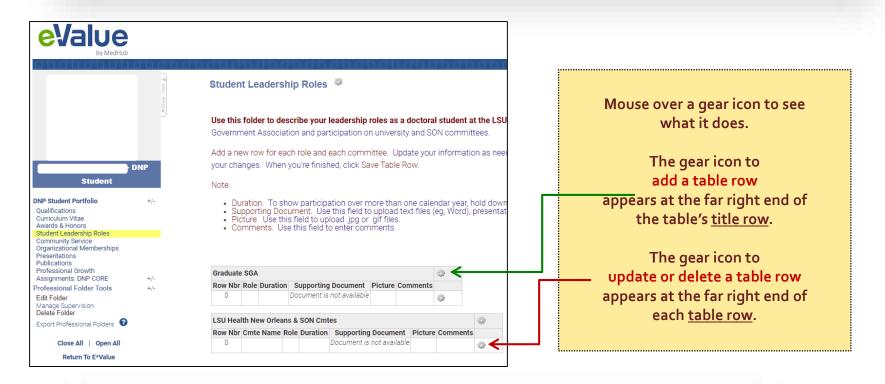

<u>Note</u>: Directions for adding, editing, and deleting data applies to all folders and tables in Professional Folders.

## Updating a row

Go to the end of the row you want to update, mouse over the gear icon, and click **Update Table Row** (the associated icon looks like a pencil).

E\*Value will refresh, and an editing window will open ...

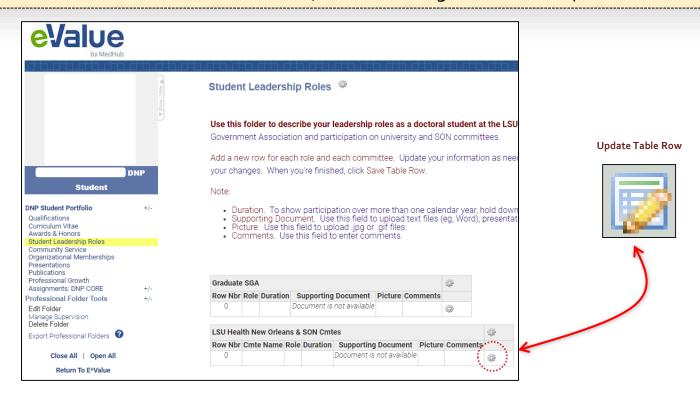

## The editing window

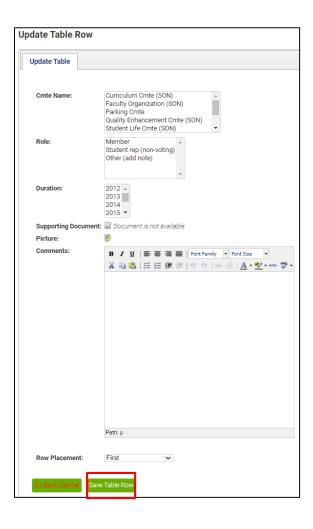

The editing window will open with all the fields you need to update existing data.

#### Field types ...

- Dropdowns. Examples include the Cmte Name and Role fields.
- Multi-select fields. An example is the Duration field. Hold down your Ctrl key to select more than one choice.
- Document fields. An example is the Supporting Document field where you can upload (attach) a Word doc, PPT presentation, or scanned document (.pdf).
- Picture fields. An example is the Picture field where you can upload (attach) a .jpq or .gif file.
- Text fields. An examples is the Comments field, which is an essay field that can except unlimited text and is supported by a text editor similar to MS Word. Short-text fields (not shown here) are only large enough to accept a limited amount of text.

Add new data or update existing data. When you're finished, click **Save Table Row**. E\*Value will refresh, and all of your data will be saved.

#### Adding a row

Go to the end of the grid's title row, mouse over the gear icon, and click **Add Table Row** (the associated icon looks like a **green arrow**).

E\*Value will refresh, and the editing window will open ...

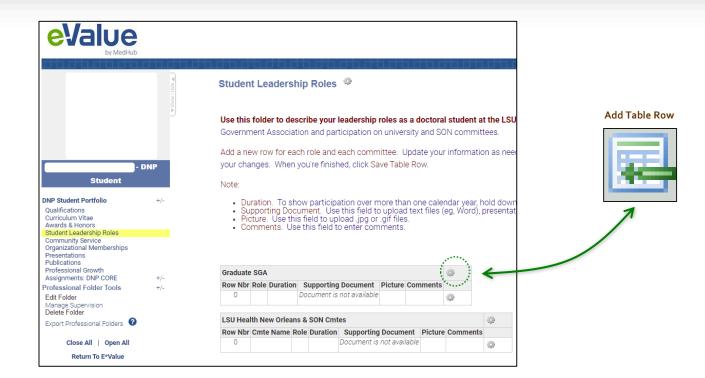

## The editing window opens again

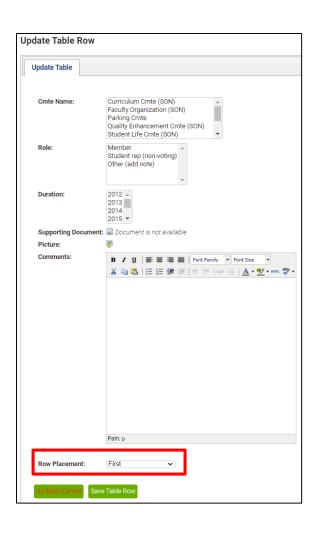

Use the new editing window to enter text, select a date, upload docs, and so on. It's same procedure that's used to edit existing data.

You can move any row to the row position you prefer by selecting one of the choices from the **Row Placement** drop down.

When you're finished, click **Save Table Row**. E\*Value will refresh, and the new row will appear on your table.

### Deleting a row

Go to the end of the row you want to delete, mouse over the gear icon, and click **Delete Table Row** (the associated icon looks like a **red arrow**).

E\*Value will refresh, and the row will disappear.

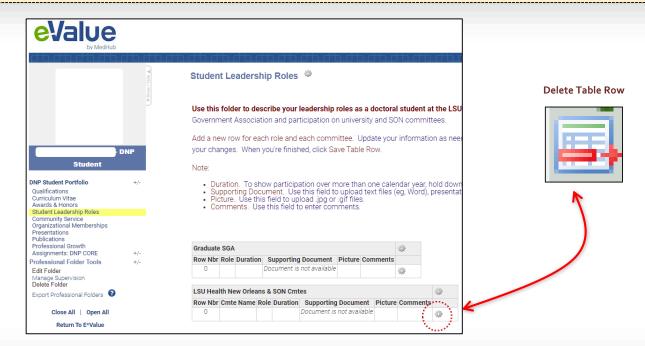

Note: You cannot delete the only row in a table. If the row you want to delete is the only row in the table, simply add a new (blank) row, then delete the other row.

## Uploading a document or picture

Some fields allow the user to upload documents, presentation files (eg, PPT), and scanned documents (eg, .pdf). In this example, the **Supporting Document** and **Image** fields show an icon that looks like a **pencil**. Click the appropriate icon to open a pop-up window.

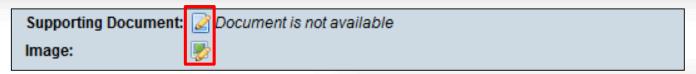

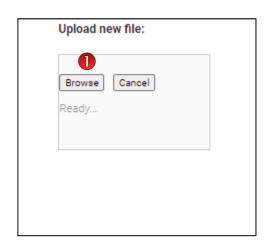

Olick **Browse** to search for a document in your computer. Select the document & click **Open**.

When you're finished, click **Save Table Row**. E\*Value will refresh, and a link to your document will appear in the table row.

<u>Note</u>: The procedure for uploading a picture (image) is exactly the same. Just choose the correct icon.

## Deleting a document or picture

Go to the row containing the document or picture you want to delete, mouse over the gear icon, and click **Update Table Row** (the associated icon looks like a **pencil**). The editing window will open, and a link to the document or picture will appear.

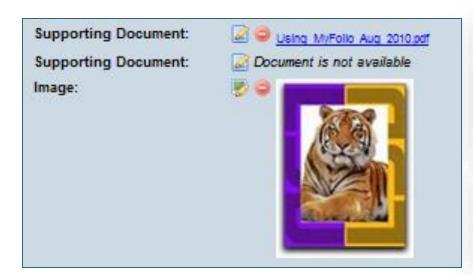

Click the **Delete this Document** icon (looks like a red circle with a minus sign ).

When you're finished, click **Save Table Row**. E\*Value will refresh, and the document or picture will disappear.

If you want to <u>replace</u> a document you've uploaded, you can delete the original (as above) and upload a new document ... OR simply <u>overwrite</u> the original.

## Using a date picker

Some fields allow you to select a date using a date picker (or mini-calendar). In the **Date of Activity** field example below, click the **calendar** icon. A pop-up window will appear.

#### Date of Activity:

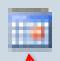

- Use the back & forward arrows (<< or >>)
   to select the month and year. Pick a day
   from the mini-calendar. E\*Value will
   refresh, and the date you selected will
   appear in the data row.
- You can also type the date in the white bar that appears adjacent to the calendar icon.
   You must use the mm/dd/yyyy format.

| 1 | v                                      | M         | DP.       |           | 20        |           | ١         |
|---|----------------------------------------|-----------|-----------|-----------|-----------|-----------|-----------|
|   | X «Mar» «2010»<br>Su Mo Tu We Th Fr Sa |           |           |           |           |           |           |
|   | Su                                     | Mo        | Tu        | We        | Th        | Fr        | Sa        |
|   |                                        | <u>1</u>  | <u>2</u>  | <u>3</u>  | 4         | <u>5</u>  | <u>6</u>  |
|   | <u>7</u>                               | <u>8</u>  | <u>9</u>  | <u>10</u> | <u>11</u> | <u>12</u> | <u>13</u> |
|   | <u>14</u>                              | <u>15</u> | <u>16</u> | 17        | <u>18</u> | <u>19</u> | <u>20</u> |
|   | <u>21</u>                              | <u>22</u> | <u>23</u> | <u>24</u> | <u>25</u> | <u>26</u> | <u>27</u> |
|   | <u>28</u>                              |           |           | <u>31</u> |           |           |           |
|   | Clear                                  |           |           |           |           |           |           |

## Downloading your portfolio

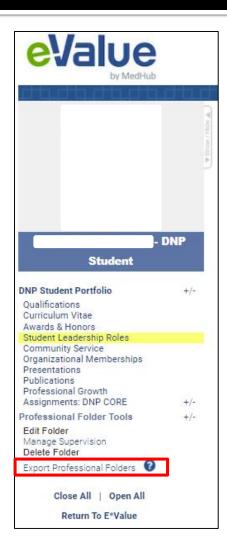

Downloading means copying E\*Value's virtual folders to a destination (or storage location) on your computer, flash drive, or other storage media.

You may download your portfolio at any time.

The download process zips (compresses) your virtual folders. You must unzip (uncompress) them to make the folders viewable.

- Go to Professional Folders Tools, click Export Professional Folders, and follow the directions.
- E\*Value will display directions for the browser you're using (eq, Mozilla Firefox or Google Chrome).
- When you save the download, E\*Value will automatically include your last name as part of the file name. Edit the file name to add more detail.

# Professional Folders tips ... building your portfolio

#### Build your portfolio by adding rows of data

- Each table row contains data about a <u>single</u> event or activity.
  - **Example:** If you attended 16 CE programs there should be 16 rows of data in the Professional Development folder (1 row for each).
- Add a new row to describe each separate event or activity.
- Edit a row to reflect changes.

#### **About documents & images**

- Documents uploaded to Professional Folders should only be edited at the <u>primary source</u> (ie, your hard drive).
- Only 1 document or image can be uploaded to a single field (ie, you can't upload multiple documents or images into one field).

## More Professional Folders Tips ... enlarging the screen

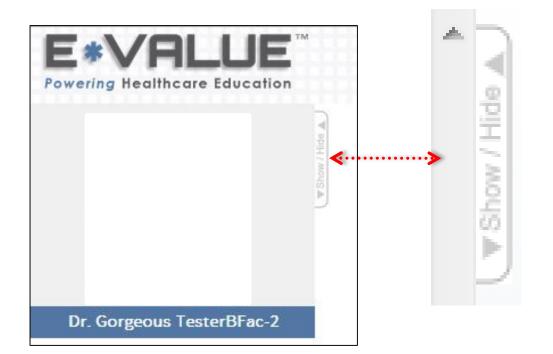

Click the **Show/Hide** tab to collapse (hide) the folder list.

That will allow Professional Folders to fill the entire screen.

Click the tab again to restore (show) the folder list.

## Logging out

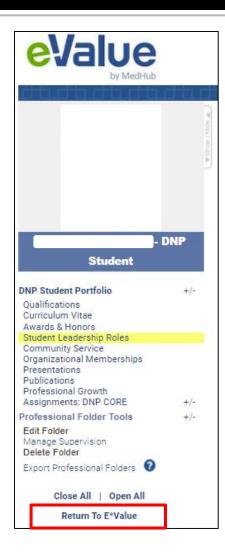

Click Return to E\*Value.

Go to the top right corner of the folder window, click **My Account**, then **Log out**.

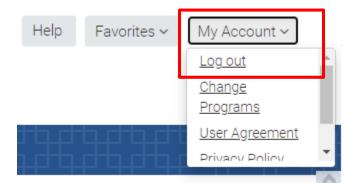

### Can't open Professional Folders?

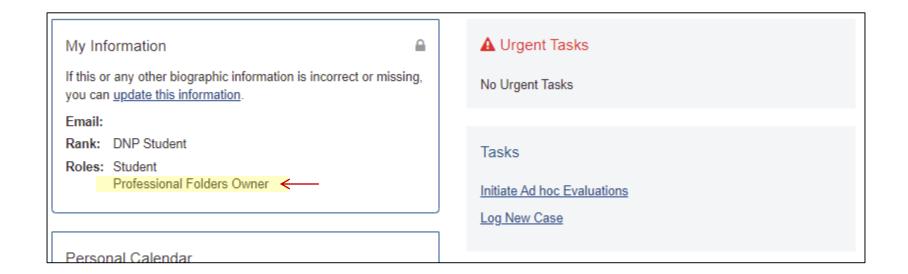

#### I can't open Professional Folders ... now what?

- Make sure that your pop-up blocker is off.
- Scroll to the top of your E\*Value Home Page to find a list of roles assigned to you. If you don't see Professional Folders Owner on the list, contact your E\*Value Administrator.

## If you need help

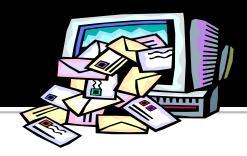

#### People Resources ... at LSUHNO SON

- If you have questions about your account or if you need help to complete a task, contact:

  Richard Smith E\*Value Administrator (504) 568-4401 or <a href="mailto:rsmi14@lsuhsc.edu">rsmi14@lsuhsc.edu</a>
- If you have technical questions about network access or hardware issues, contact:

  Marilyn Viverito Info Technology Analyst (504) 568-4130 or <a href="mailto:mviver@lsuhsc.edu">mviver@lsuhsc.edu</a>

#### Tutorials ... your best online option

- <a href="https://www.e-value.net">https://www.e-value.net</a> ... go to the **User Help** section on the main window of your Home Page, then select one of tutorial links (created by your E\*Value Administrator).
- These tutorials are also available on the SON website > Current Students > Information
   Systems > E\*Value > E\*Value Help.

#### Online Resources ... from Advanced Informatics

• <a href="https://www.e-value.net">https://www.e-value.net</a> ... click **HELP** at the top right of the webpage for a list of online options (online manual & flash tutorials created by Advanced Informatics)